# **TOSHIBA**

*AKCESORIA (TYPU SPLIT I MULTI)* **Instrukcja instalacji, konfiguracja**

**Adapter WiFi dla serii mieszkaniowej**

**Nazwa modelu:**

**RB-N101S-G RB-N102S-G RB-N103S-G RB-N104S-G**

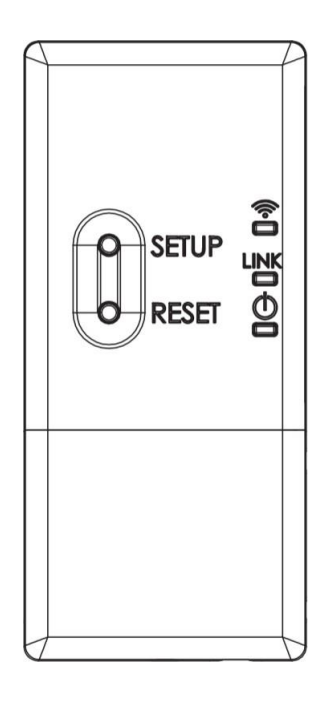

# **Spis treści**

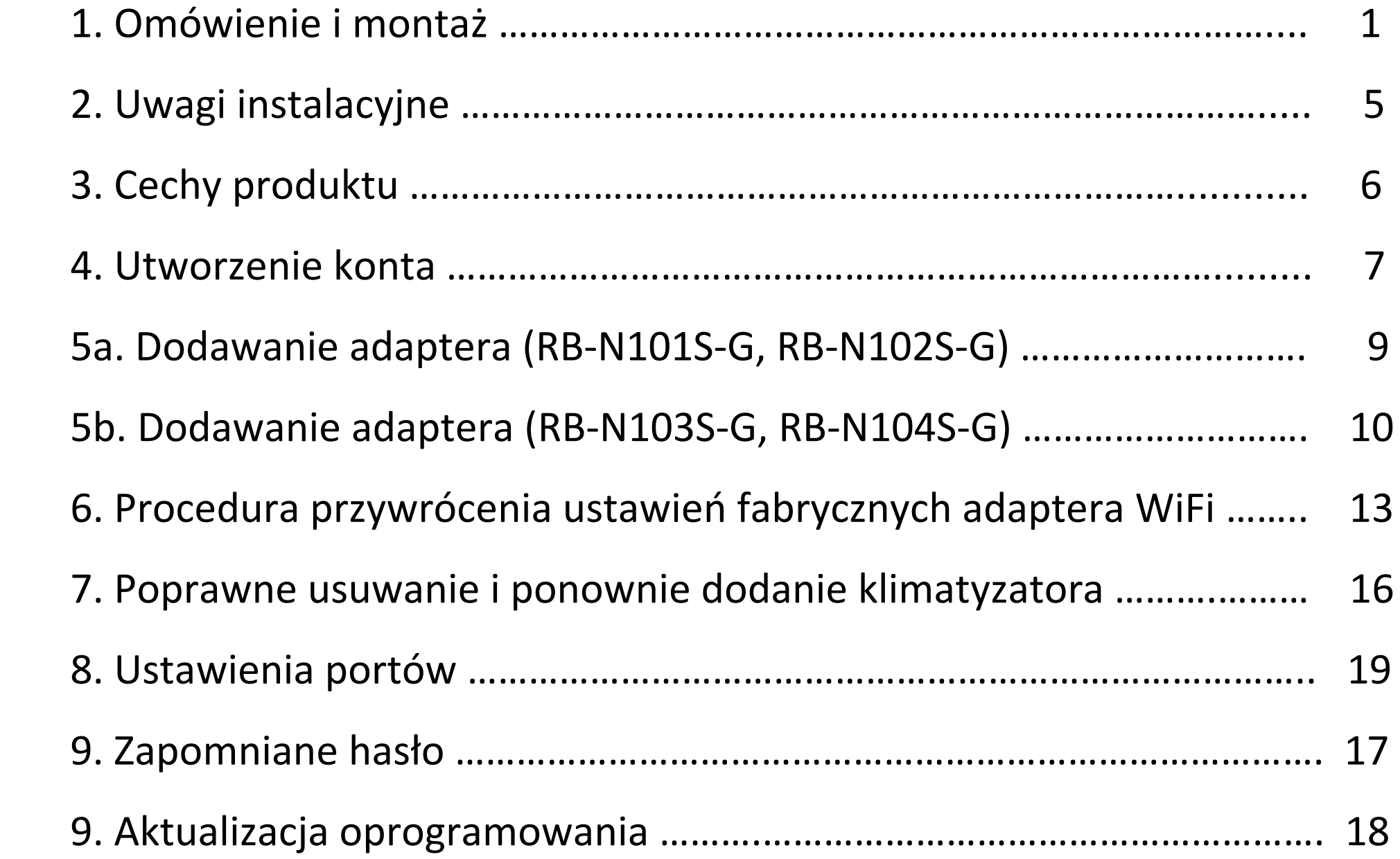

### **1. Omówienie i montaż**

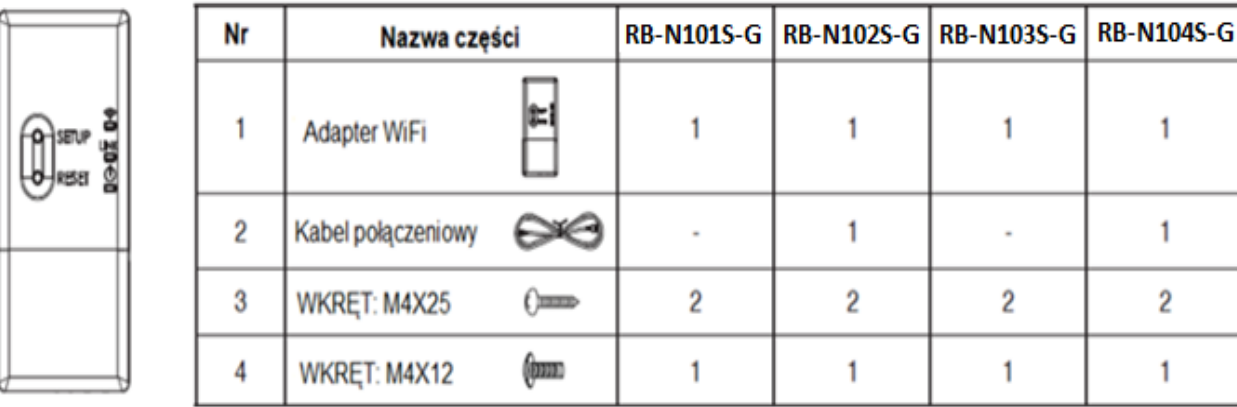

Adapter WiFi powinien być instalowany, konserwowany, naprawiany i demontowany tylko przez Autoryzowanych Partnerów.

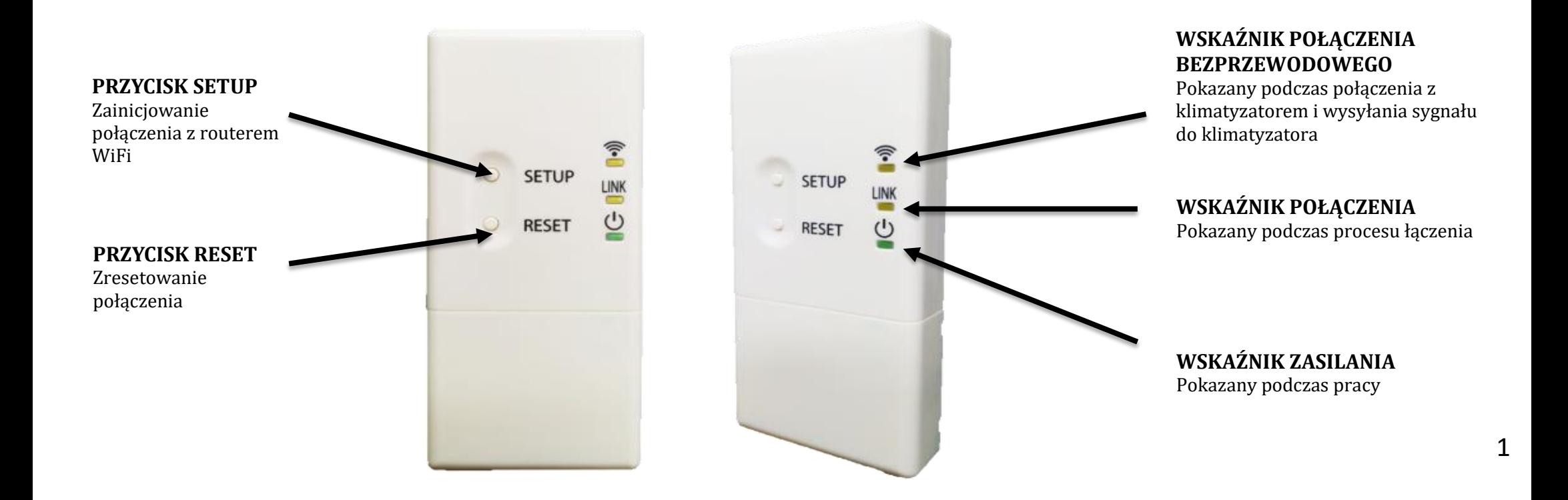

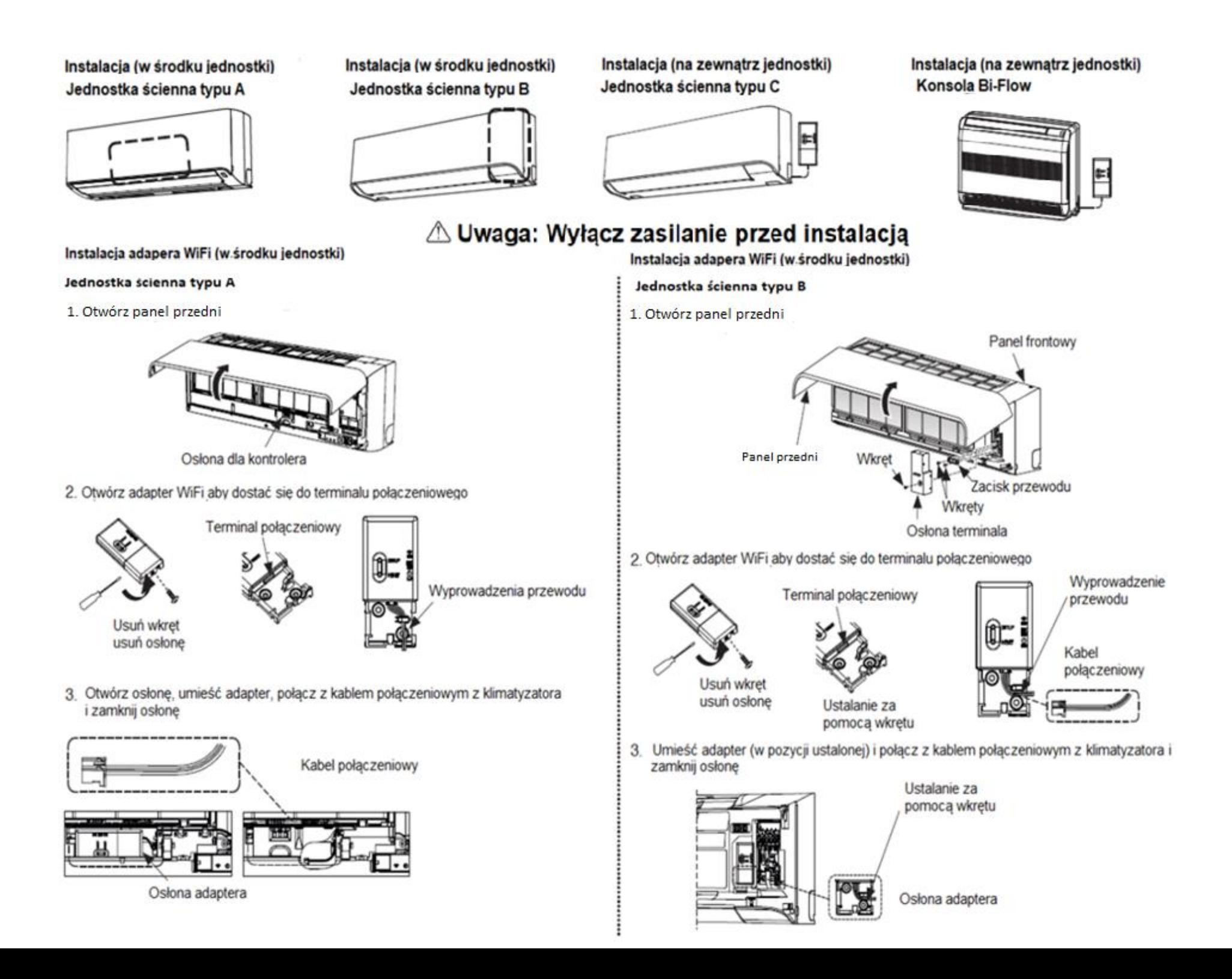

### Instalacja adaptera WiFi (na zewnątrz jednostki)<br>Jednostka ścienna typu C

1. Otwórz panel przedni i odkręć osłonę terminala elektrycznego

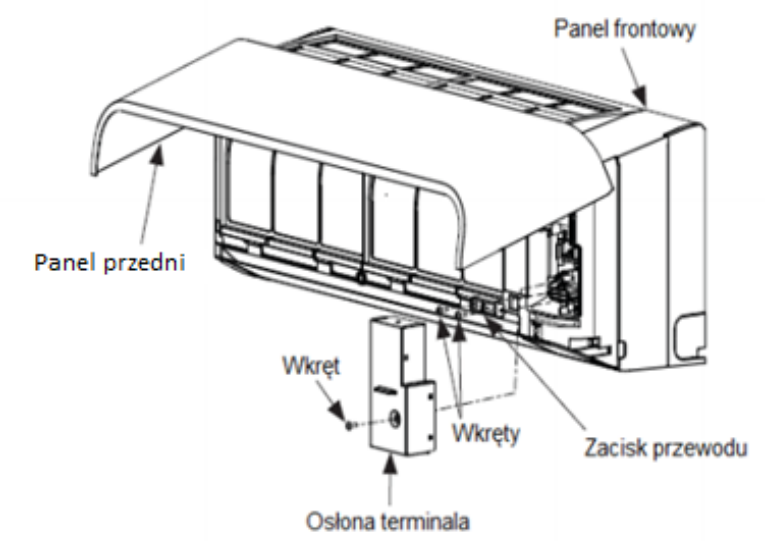

2. Otwórz adapter WiFi w celu instalacji na ścianie i połącz kablem połączeniowym z zestawu

▯

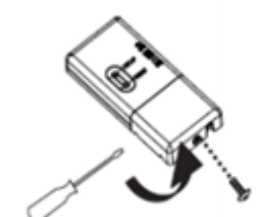

Usuń wkręt usuń osłone

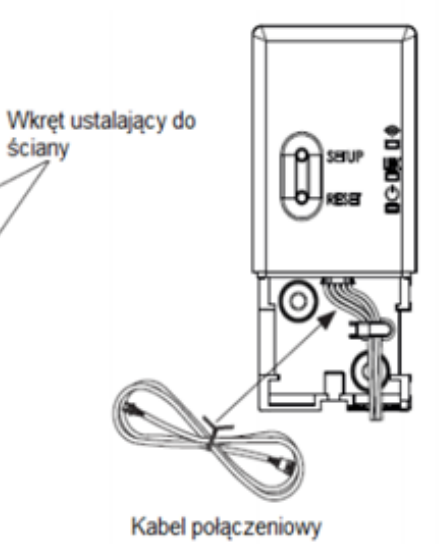

3. Wprowadź przewód do jednostki i połącz z kablem połączeniowym z klimatyzatora

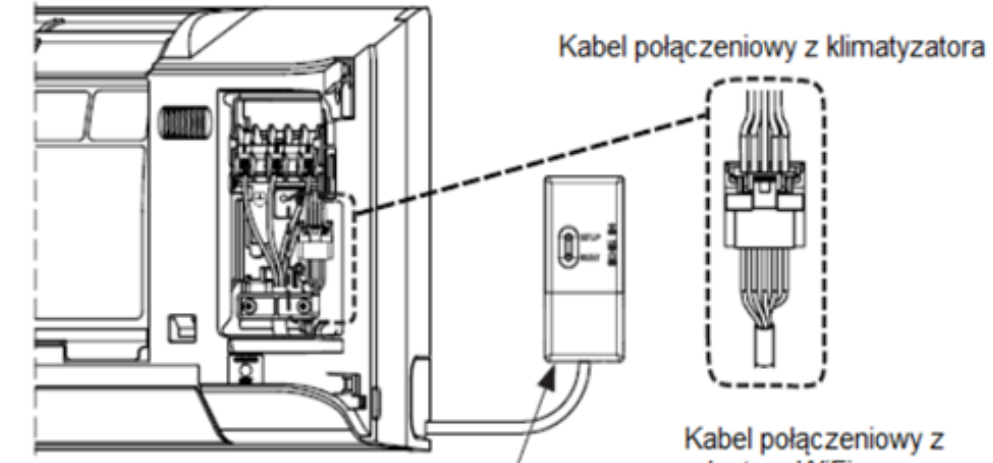

Osłona adaptera WiFi wymagająca zamocowania wkrętem

adaptera WiFi

#### Instalacja adaptera WiFi (na zewnątrz jednostki Konsola Bi-Flow

- 1. Zdejmij wlot powietrza.
- 2. Zdejmij panel frontowy (Odkręć 4 wkręty).

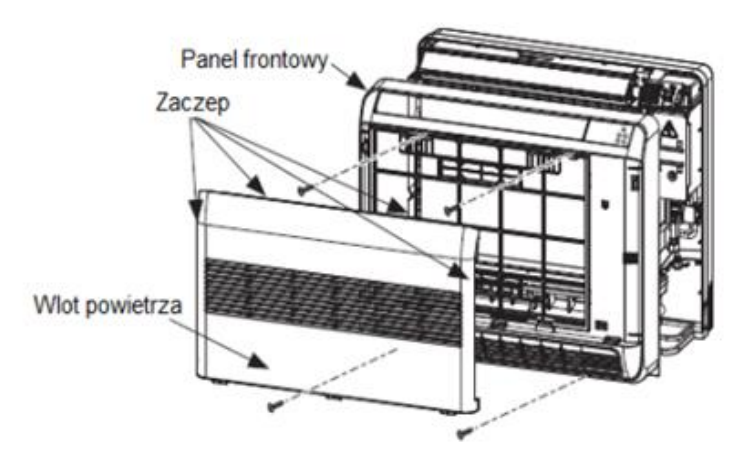

3. Otwórz adapter Wifi w celu instalacji na ścianie i połącz kablem połączeniowym

07

൞

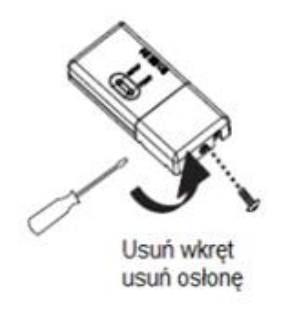

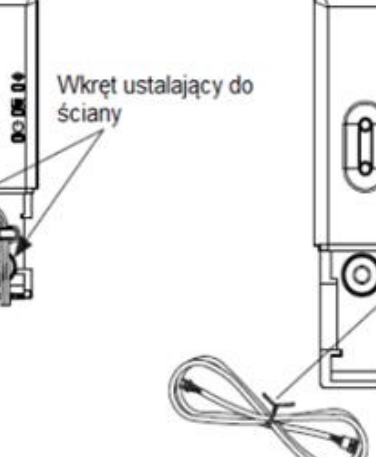

Kabel połączeniowy

DG-DK D4

SETUP RESET 4. Wprowadź przewód do jednostki i połącz z terminalem WiFi

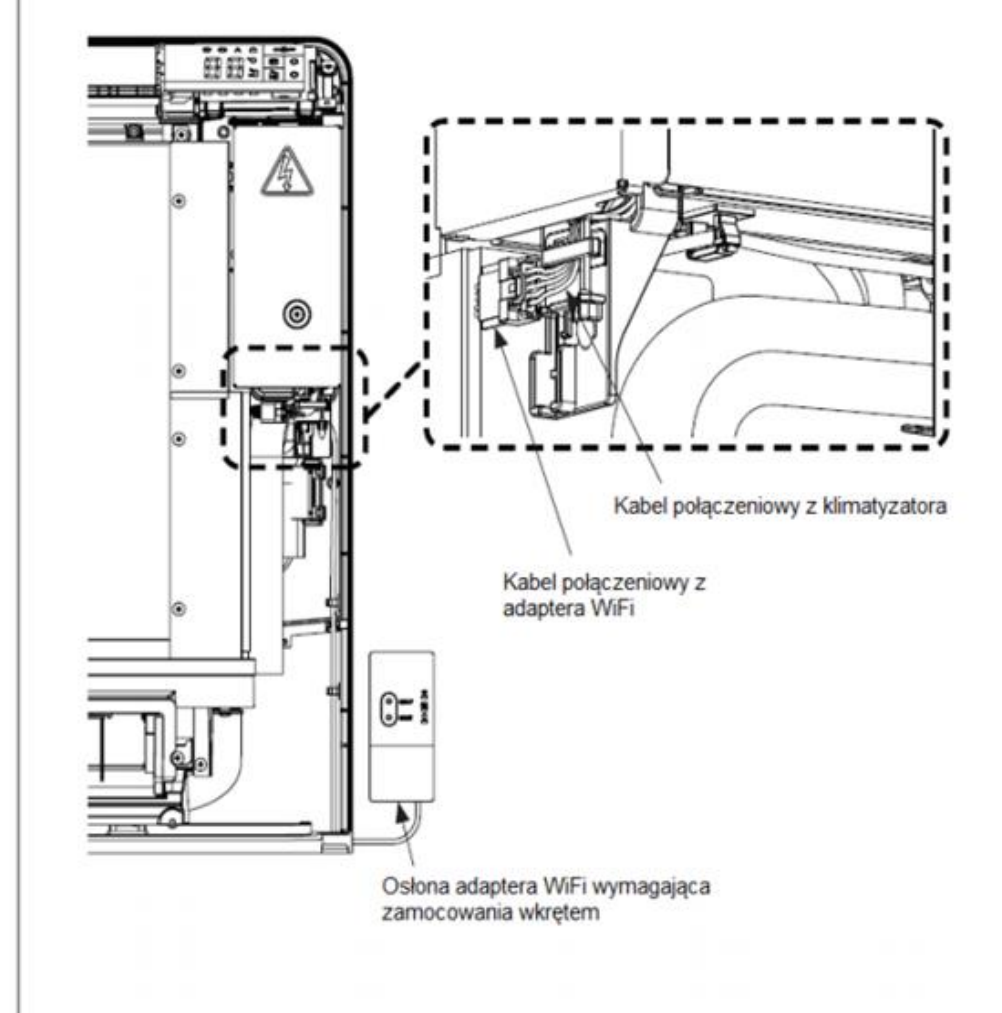

# **2. Uwagi instalacyjne**

- 1. Nie instalować w miejscach o wysokiej wilgotności, wysokiej temperaturze i bezpośrednio narażonych na działanie promieni słonecznych lub powietrza zewnętrznego.
- 2. Nie instalować w pobliżu urządzeń generujących szum elektryczny, takich jak windy, automatyczne drzwi i przemysłowe maszyny do szycia.
- 3. Nie modyfikować żadnej części elektrycznej. Może to spowodować awarię, porażenie elektryczne lub pożar.
- 4. Sygnał z routera WiFi powinien obejmować całe pomieszczenie, w którym przeprowadzana jest instalacja.
- 5. Adapter WiFi jest kompatybilny z routerami 2,4 GHz.

# **3. Cechy produktu**

- 1. Jeden klimatyzator może być kontrolowany przez maksymalnie 5 użytkowników. \*
- 2. Jeden użytkownik może kontrolować do 10 klimatyzatorów.
- 3. Wszystkich 5 użytkowników może kontrolować do 10 klimatyzatorów.

\* Najpierw należy utworzyć **Administratora – Użytkownika głównego**, który może zatwierdzić wszystkich **użytkowników podrzędnych**.

Następnie można dodać 4 **użytkowników podrzędnych**, jednak wszyscy muszą być zarejestrowani pod tym samym adresem e-mail.

**Przykład**

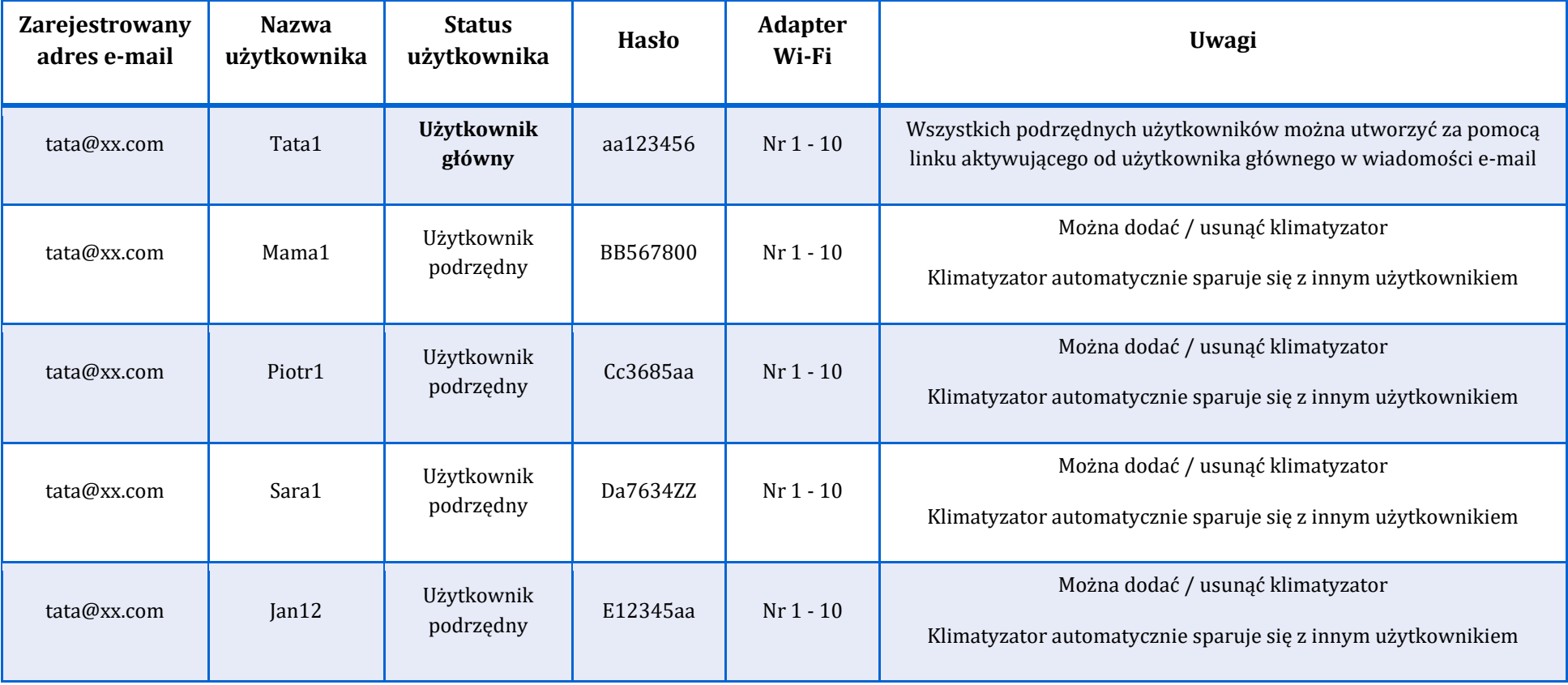

### 4. Utworzenie konta

#### Aplikacja TOSHIBA Home AC Control

1. Prosze wejść na strone Google Play, pobrać i zainstalować aplikacje TOSHIBA Home AC Control

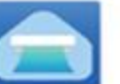

Aplikacja

Słowo kluczowe: TOSHIBA Home AC Control

Uwaga: TOSHIBA Home AC Control jest wspierana przez

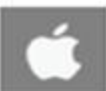

IOS: 9.0 lub późniejsze

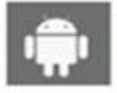

Android: Werise 5.0 lub późniejsze

i jest przeznaczona zarówno na telefon jak i tablet

2. Po ukończeniu instalacji, otwórz aplikację i kliknij przycisk Register aby utworzyć konto.

#### 1 Użytkownik może kontrolować maksymalnie 10 klimatyzatorów.

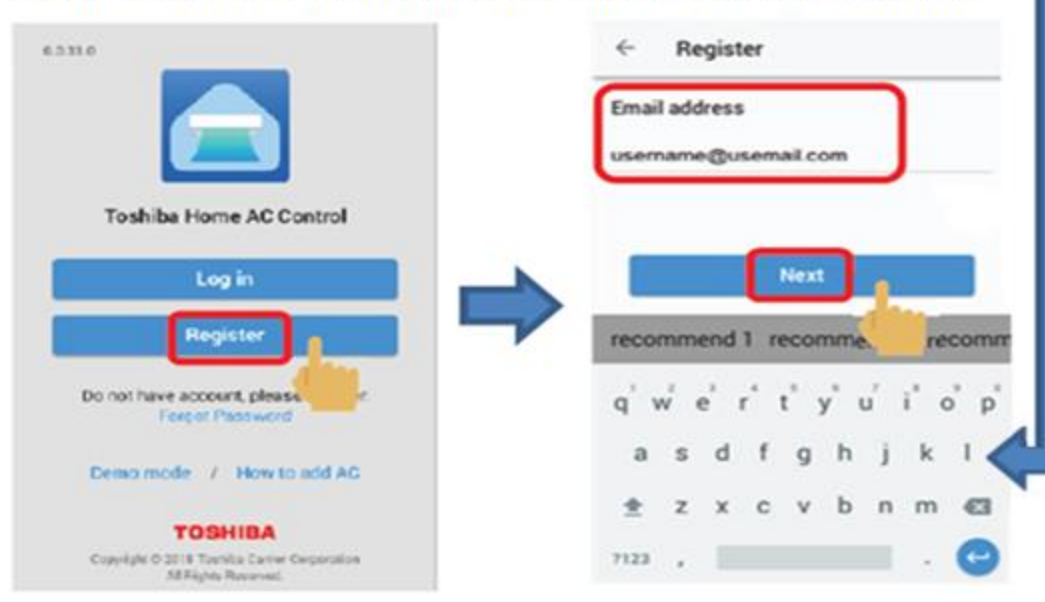

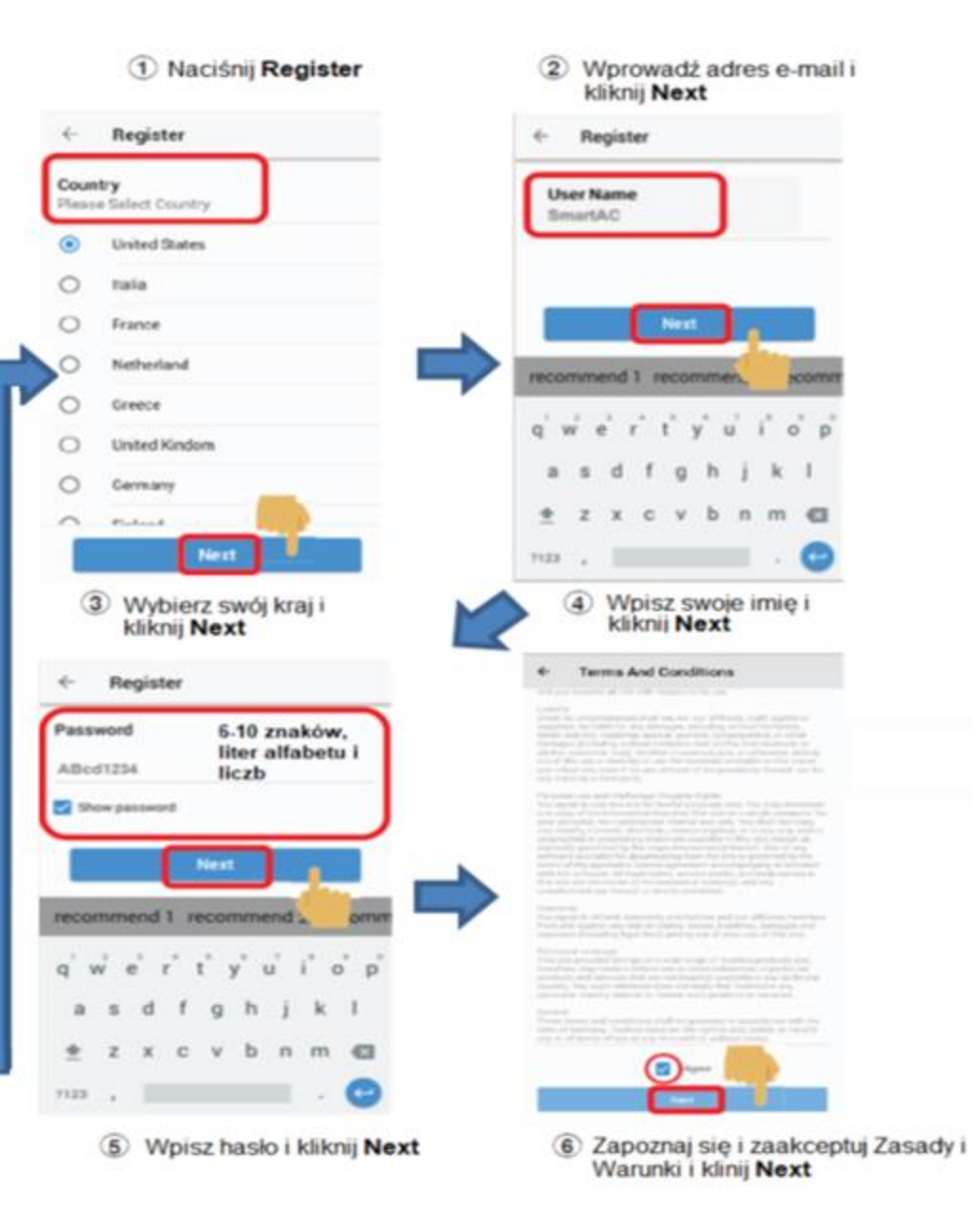

 $\vec{u}$ 

 $\mathbf{v}$ 

 $0<sup>1</sup>$ 

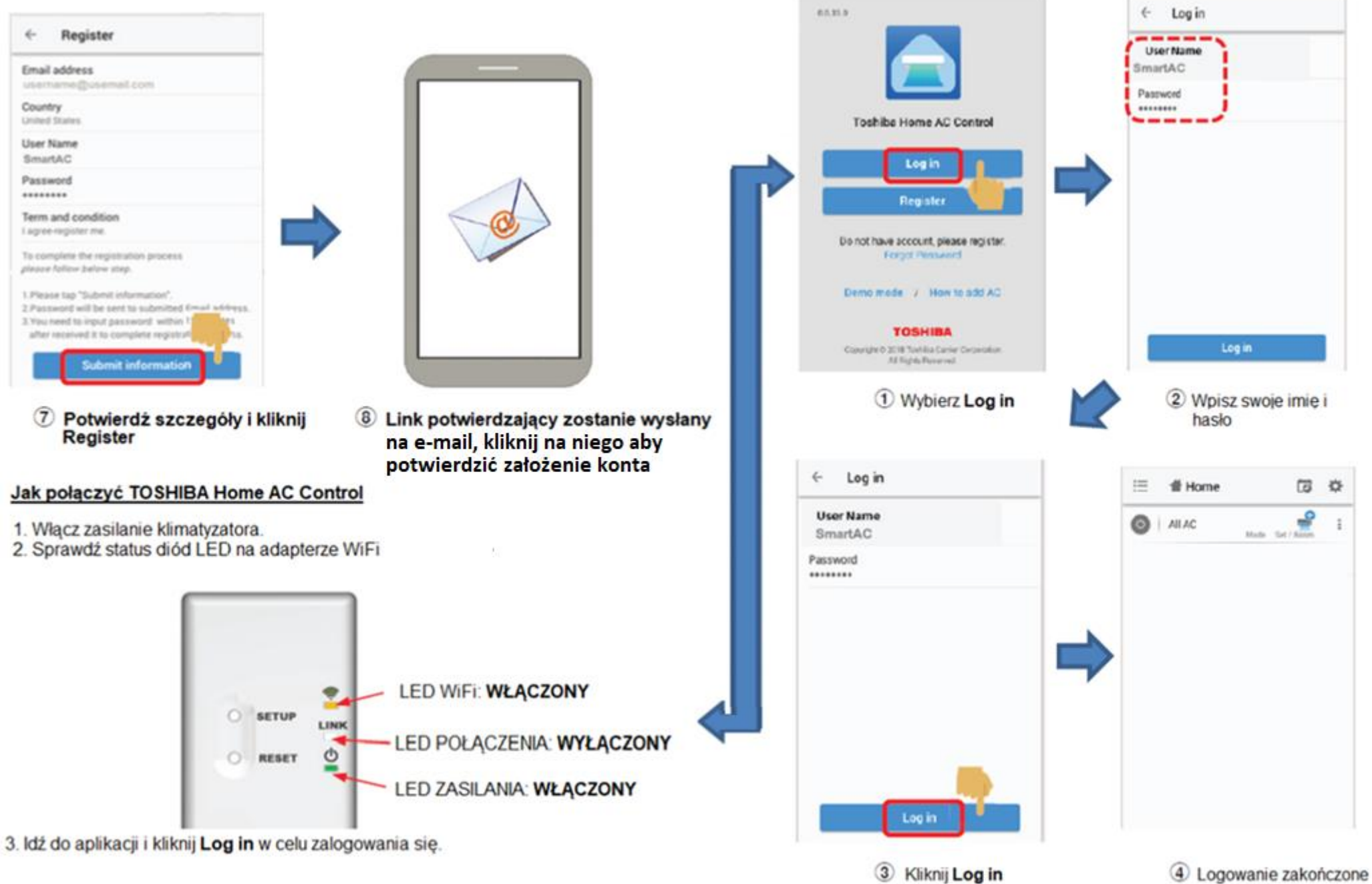

# 5 a. Dodawanie klimatyzatora (RB-N101S-G, RB-N102S-G)

On

ę.

Ýè

9

#### Z poziomu aplikacji

Z poziomu aplikacji

1. Aby dodać adapter WiFi naciśnii ikone klimatyzacji z plusikiem.

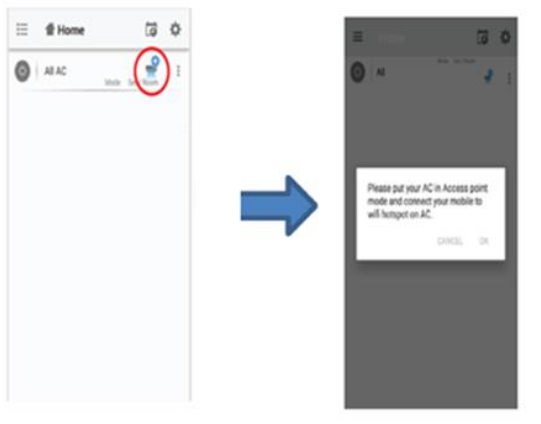

#### Z poziomu smartfona

2. Przeidź do ustawień sieci WiFi smartfona i sparuj go z adapterem WiFi Metoda recznego sparowania adaptera z aplikacją polega na wpisaniu SSID i hasta do adaptera WiFi, które umieszczone są na

jego boku

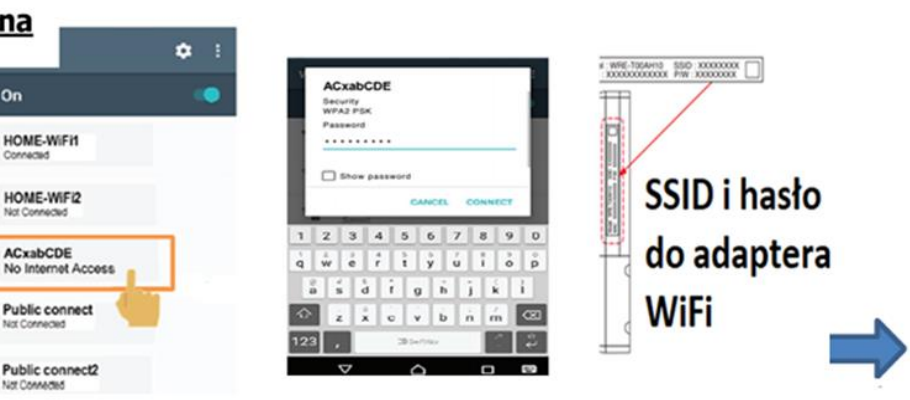

3. Wprowadź SSID i hasło do domowego routera WiFi i kliknij ACCEPT

Configure with connection on AC

Wpisz SSID routera WiF

**Wpisz haslo** 

router WiFi

Uwaga: Poczekaj do momentu aż TOSHIBA Home AC Control połaczy się z serwerem poprzez twój router WiFi

Domowy router WiFi

4. Adapter zresetuje się (diody LED wyłacza sie i włacza ponownie po nawiazaniu skutecznego połączenia adapter WiFi będzie pokazywać tylko diodę LED i zasilania

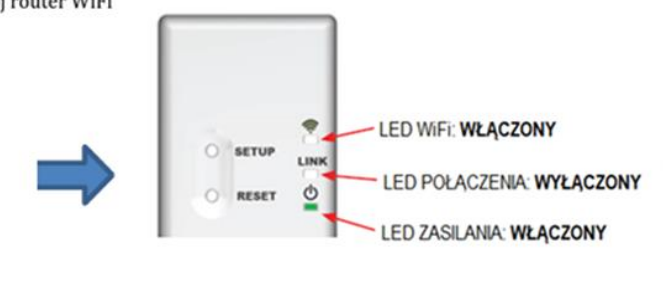

5. Otrzymasz wiadomość, że "Klimatyzator został dodany"

Uwaga: Połącz ponownie swoje urządzenie z Internetem (poprzez smartfon lub WiFi) przed kliknieciem OK.

Zostaniesz przekierowany do strony początkowej już z nowo dodanym klimatyzatorem.

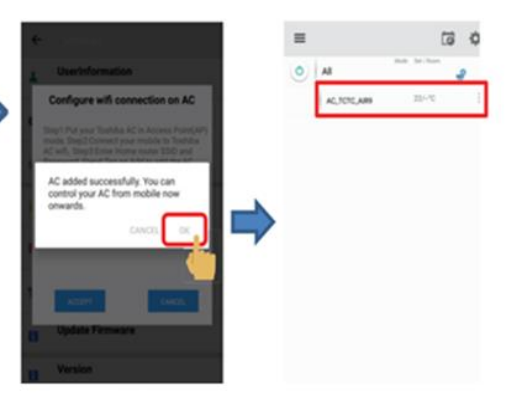

### **5 b. Dodawanie klimatyzatora (RB-N103S-G, RB-N104S-G)**

#### Z poziomu aplikacji

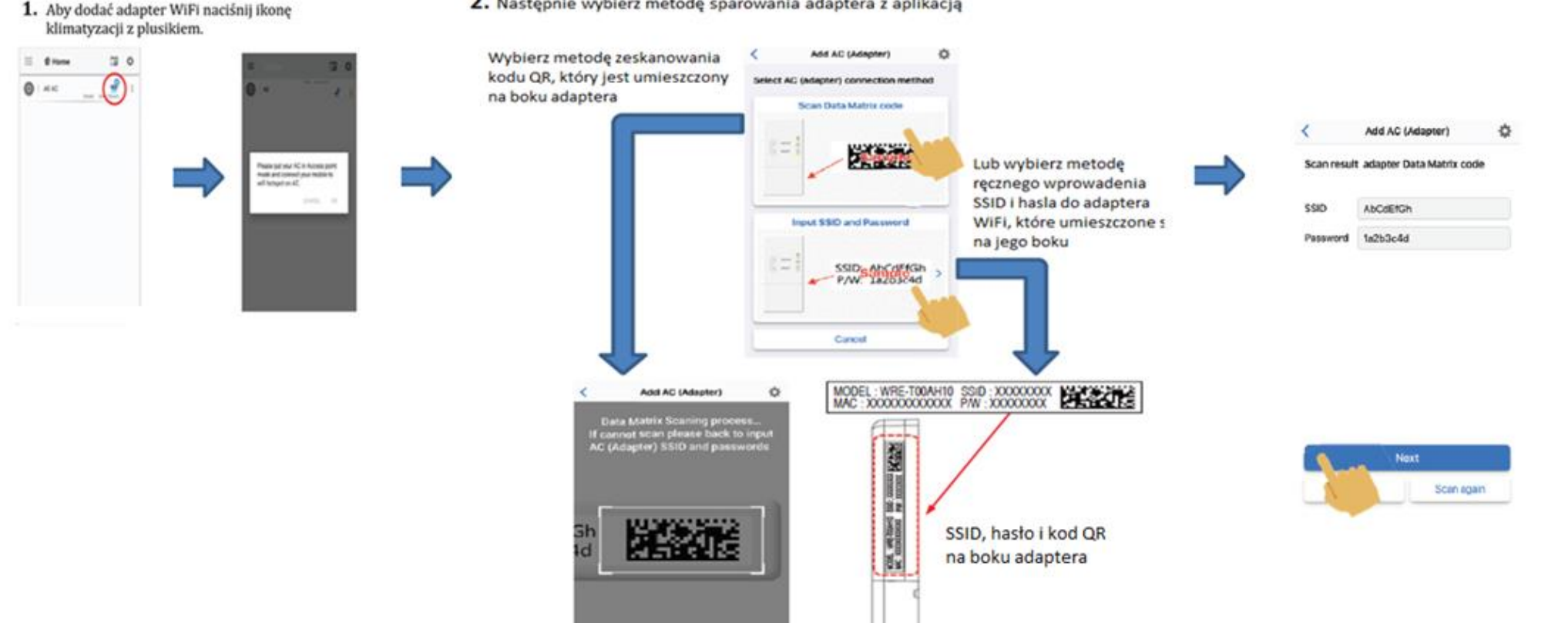

2. Następnie wybierz metodę sparowania adaptera z aplikacją

3. Połącz adapter WiFi z domowym routerem WiFi

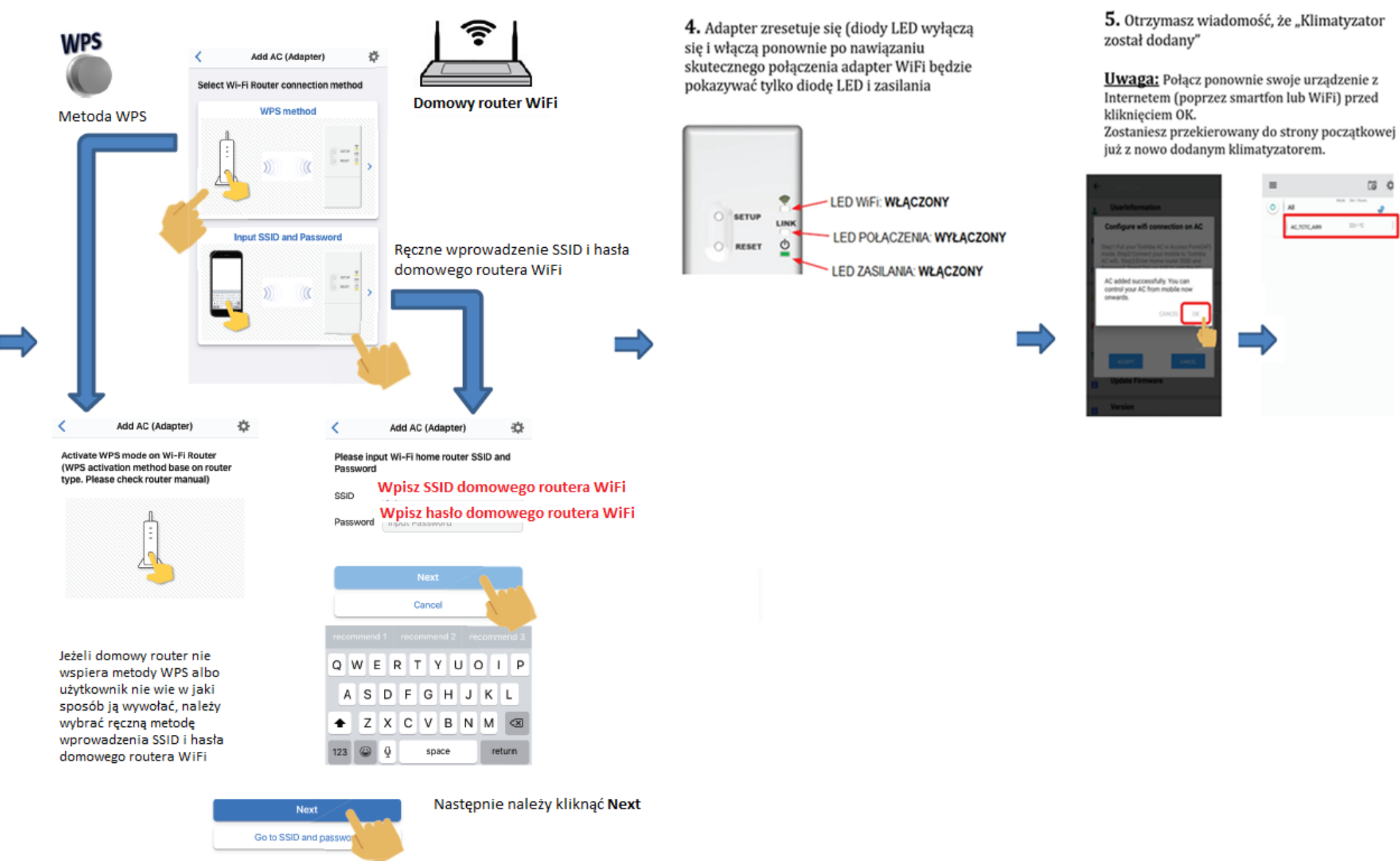

Podczas wprowadzania identyfikatora SSID i hasła należy zachować ostrożność aby nie dopuścić do niepoprawnej identyfikacji niektórych znaków w identyfikatorze SSID i / lub haśle !

### **Przykład błędnej identyfikacji:**

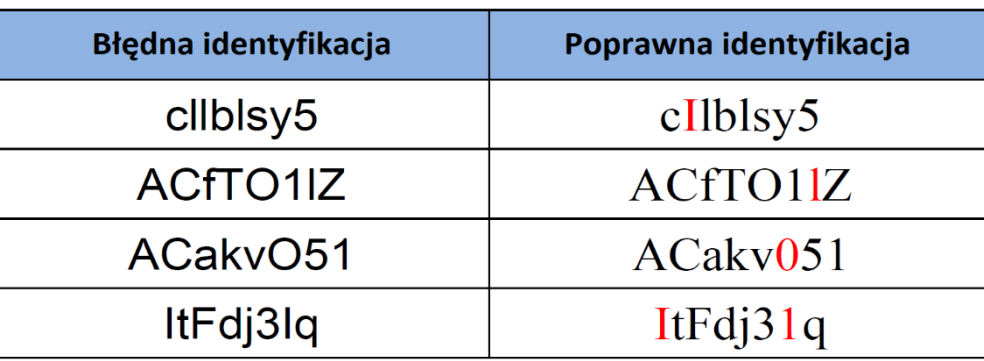

Aby zmniejszyć ryzyko wystąpienia błędu podczas wprowadzania znaków należy kliknąć "**pokaż hasło**" podczas wprowadzania hasła adaptera oraz routera WiFi:

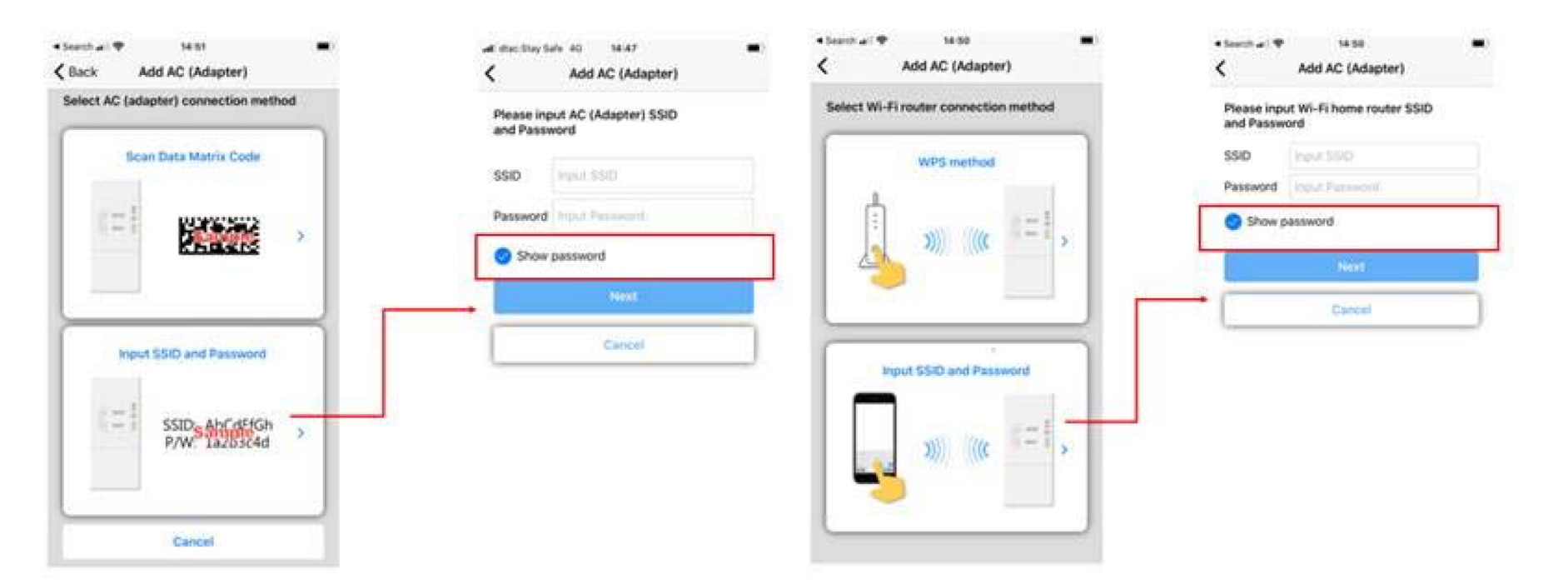

### **6. Procedura przywrócenia ustawień fabrycznych adaptera WiFi**

W przypadku problemów ze sparowaniem adaptera WiFi z aplikacją lub domowym routerem WiFi należy przywrócić go do ustawien fabrycznych a następnie usunąc go z aplikacji i powto rzyc kroki omo wione w poprzednim rozdziale

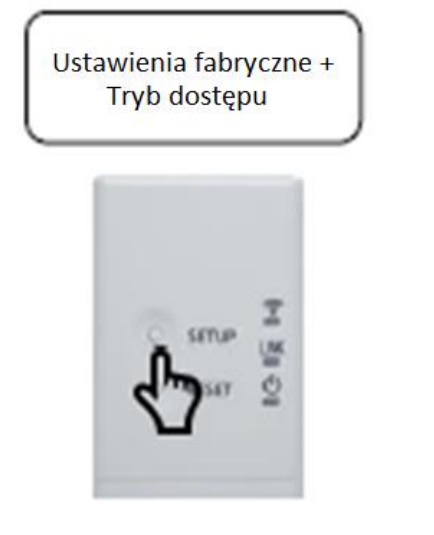

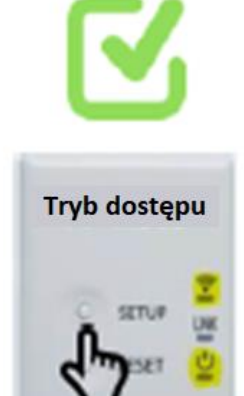

Aby przeprowadzić ten proces, naciśnij przycisk "**SETUP**" i przytrzymaj go przez 5 sekund. Zwolnij przycisk "**SETUP**" natychmiast, gdy wszystkie trzy diody LED się zaświecą.

Wszystkie trzy diody LED wyświetlą się na 3 sekundy, a następnie urządzenie przejdzie automatycznie w **tryb AP - dostępu.**

Jeśli przycisk "SETUP" zostanie przytrzymany zbyt długo, adapter przejdzie w **tryb testowy** i wszystkie trzy diody LED będą s wiecic ciągle. Jeśli okaże się, że urządzenie nie przejdzie w **tryb dostępu**, naciśnij przycisk "RESET" i spróbuj ponownie.

### **7. Poprawne usuwanie i ponownie dodanie klimatyzatora – Zalecana metoda**

Konieczne jest usunięcie, a następnie ponowne dodanie klimatyzatora po zmianie SSID routera, zmianie zarejestrowanego adresu e-mail lub ponownym użyciu adaptera z innym klimatyzatorem.

Przywracanie ustawień fabrycznych adaptera przed usunięciem go z aplikacji mobilnej

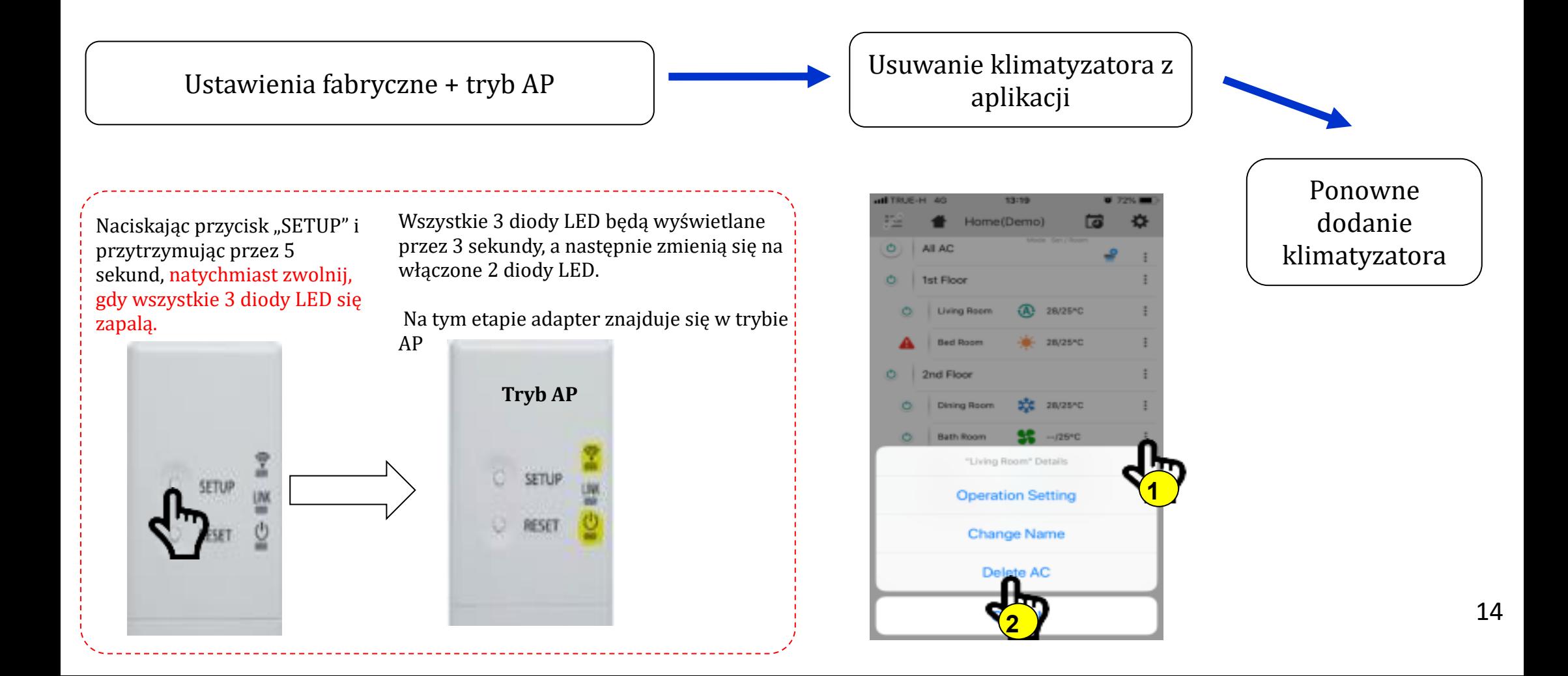

### **7. Poprawne usuwanie i ponownie dodanie klimatyzatora - Alternatywna metoda**

Konieczne jest usunięcie, a następnie ponowne dodanie klimatyzatora po zmianie SSID routera, zmianie zarejestrowanego adresu e-mail lub ponownym użyciu adaptera z innym klimatyzatorem.

Usunięcie klimatyzatora z aplikacji mobilnej przed przywróceniem ustawień fabrycznych adaptera.

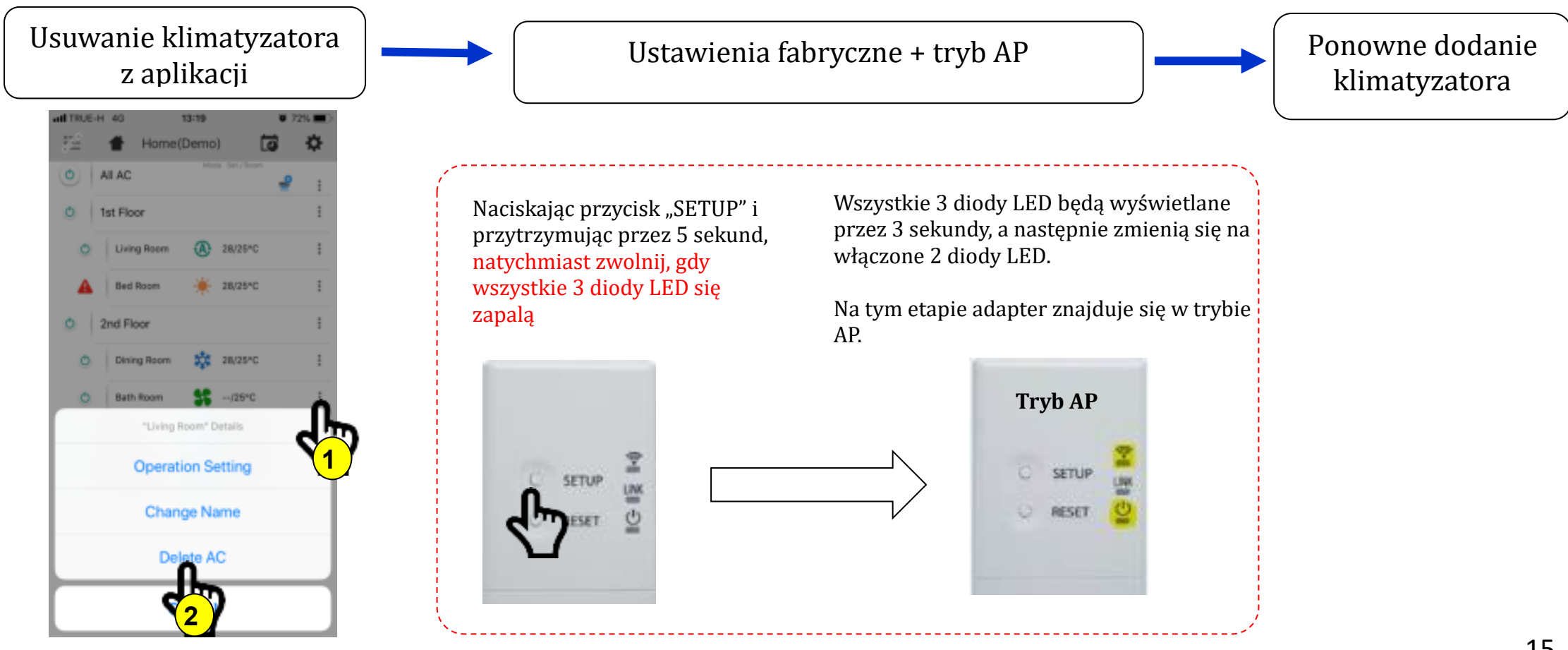

# **8. Ustawienia portów**

Niektóre problemy z dodawaniem klimatyzatorów są spowodowane ograniczeniem lub zamknięciem niektórych portów, szczególnie w sieciach. Może to wynikać z problemu z routerem WiFi lub dla sieci z ograniczeniem/zablokowaniem w różnych odcinkach składowych, takich jak routery, przełączniki, firewalle, serwer proxy, itp.

Aby adapter WiFi mógł zostać pomyślnie skomunikowany z serwerem TOSHIBA, muszą być otwarte następujące porty:

### Porty: 80, 443 i 8883

Jeśli co najmniej jeden port jest ograniczony, zablokowany lub zamknięty, adapter WiFi nie będzie mógł komunikować się z serwerem. Jeśli jeden lub więcej portów jest filtrowanych, bardzo ważne jest, aby w tabelach filtrów ustawić przekazywanie portów, aby router WiFi mógł komunikować się przy użyciu określonych portów. W tym celu prosimy o kontakt z dostawcą routera.

Aby ułatwić przekazywanie portów, adapter WiFi musi mieć przypisany stały adres IP przypisany przez serwer DHCP, można to zrobić za pomocą adresu MAC adaptera WiFi, który można znaleźć na jego etykiecie, w miejscu pokazanym poniżej:

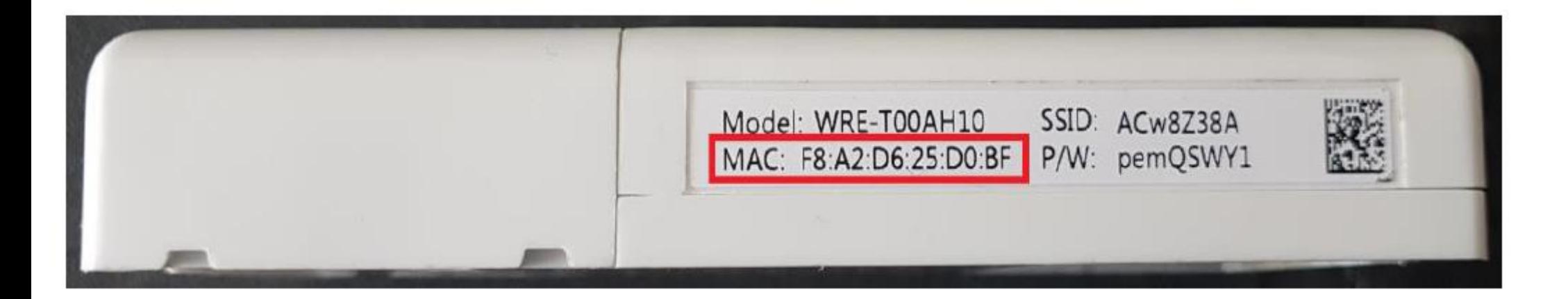

# **9. Zapomniane hasło**

### **Jak odszukać lub uzyskać nowe hasło?**

### 1. Standardowa procedura odszukania loginu i hasła:

Otwórz swoją internetową pocztę, która została zarejestrowana w aplikacji Toshiba (na którą zostało założone konto), a następnie odszukaj wiadomość e-mail o potwierdzeniu założenia konta i znajdź swoją nazwę użytkownika i hasło.

#### 2. Procedura uzyskania nowego hasła:

Jeżeli wiadomość e-mail z loginem i hasłem do konta została usunieta, a użytkownik zapomniał hasła, to należy je zresetować. W tym celu należy nacisnąć "**Forgot Password**" – "Zapomniane Hasło" na stronie logowania, a następnie wprowadzić swoją nazwę użytkownika i zarejestrowany w aplikacji adres e-mail.

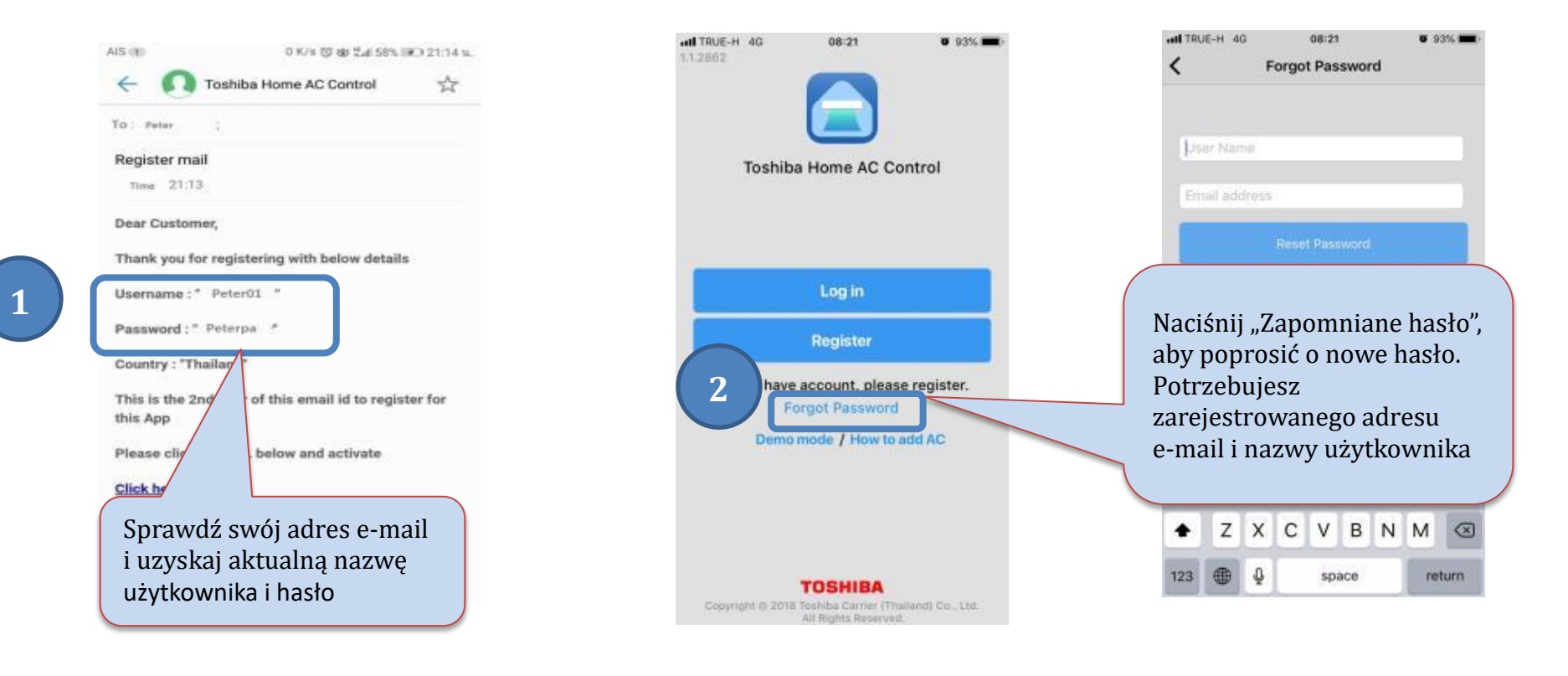

# **10. Aktualizacja oprogramowania**

Podczas korzystania z programu może pojawić się propozycja zaktualizowania oprogramowania do nowszej wersji. Po kliknięciu "OK" przechodzimy do menu i klikamy "Aktualizacja".

### **Zalecamy zaktualizowanie oprogramowania do najnowszych dostępnych wersji**

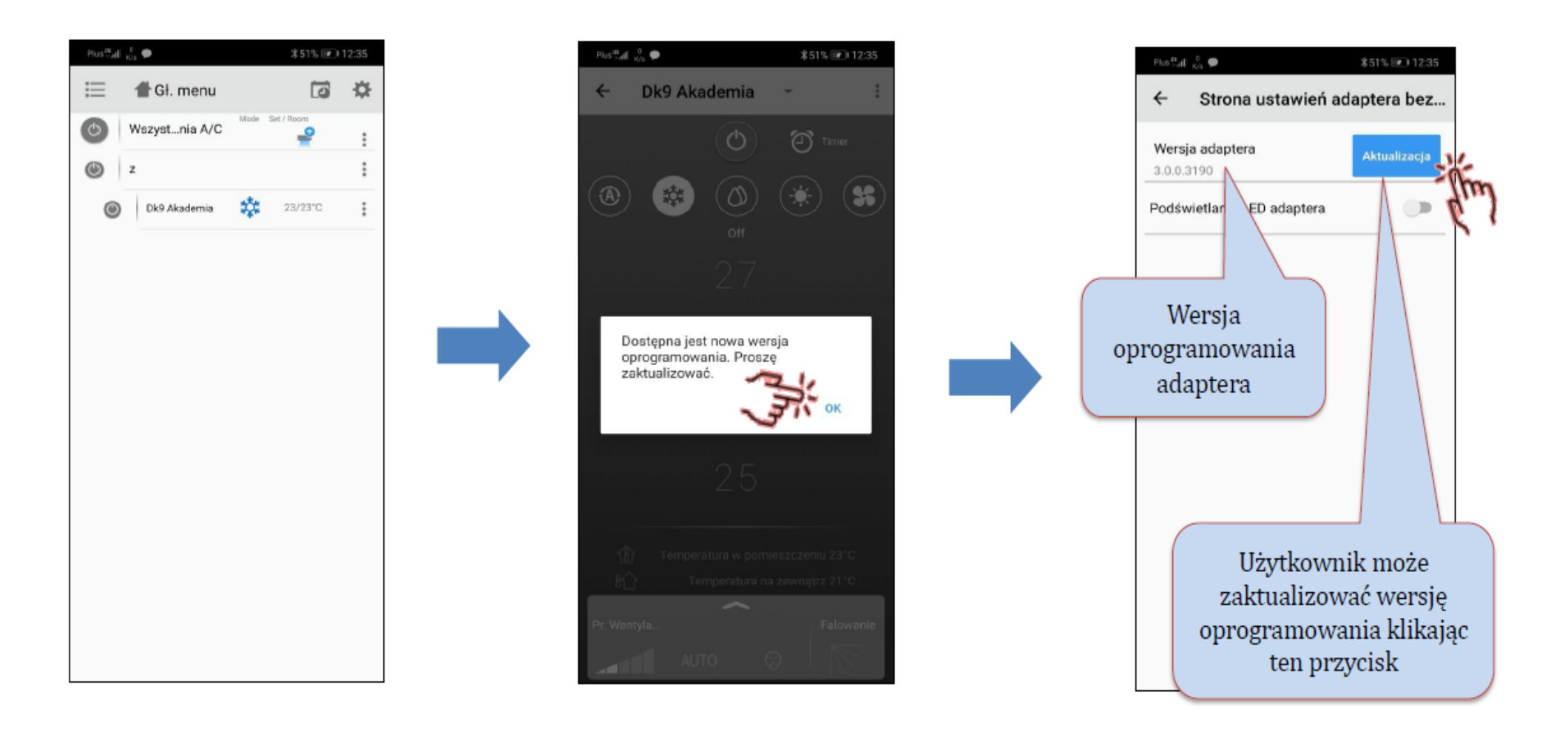